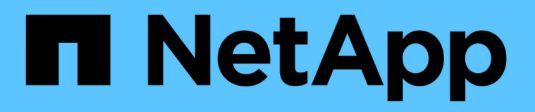

# **Añada clústeres de Kubernetes**

Kubernetes clusters

NetApp April 16, 2024

This PDF was generated from https://docs.netapp.com/es-es/bluexp-kubernetes/task/task-kubernetesdiscover-aws.html on April 16, 2024. Always check docs.netapp.com for the latest.

# **Tabla de contenidos**

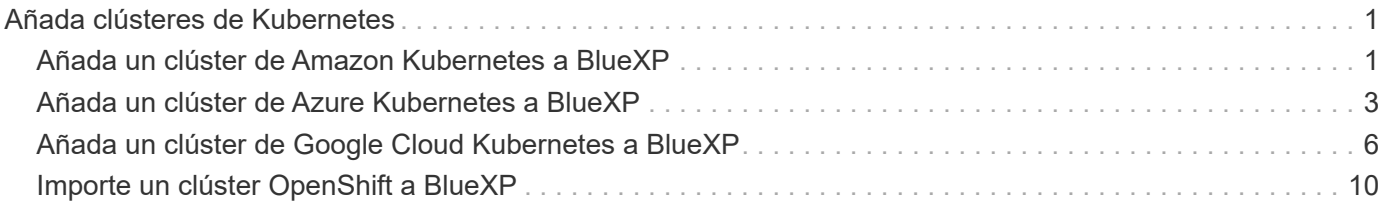

# <span id="page-2-0"></span>**Añada clústeres de Kubernetes**

# <span id="page-2-1"></span>**Añada un clúster de Amazon Kubernetes a BlueXP**

Puede detectar o importar clústeres de Kubernetes en BlueXP para realizar backups de volúmenes persistentes en Amazon S3.

# **Detectar un clúster**

Puede detectar un clúster de Kubernetes totalmente gestionado o autogestionado. Se deben detectar los clústeres gestionados, pero no se pueden importar.

- 1. En **Canvas**, haga clic en **Agregar entorno de trabajo**.
- 2. Seleccione **Amazon Web Services** > **clúster Kubernetes** > **Discover**.

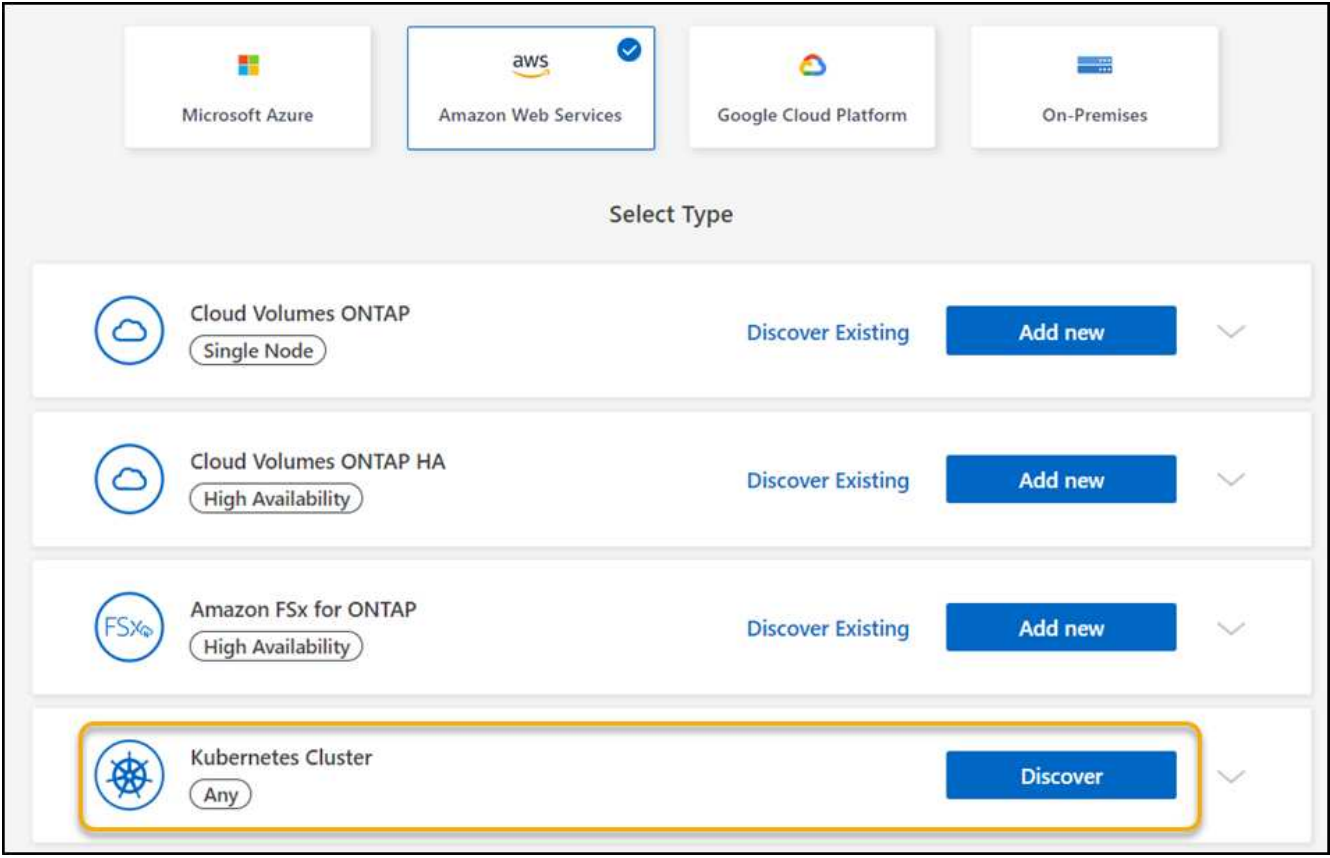

- 3. Seleccione **Discover Cluster** y haga clic en **Siguiente**.
- 4. Elija una región de AWS, seleccione un clúster de Kubernetes y haga clic en **Siguiente**.

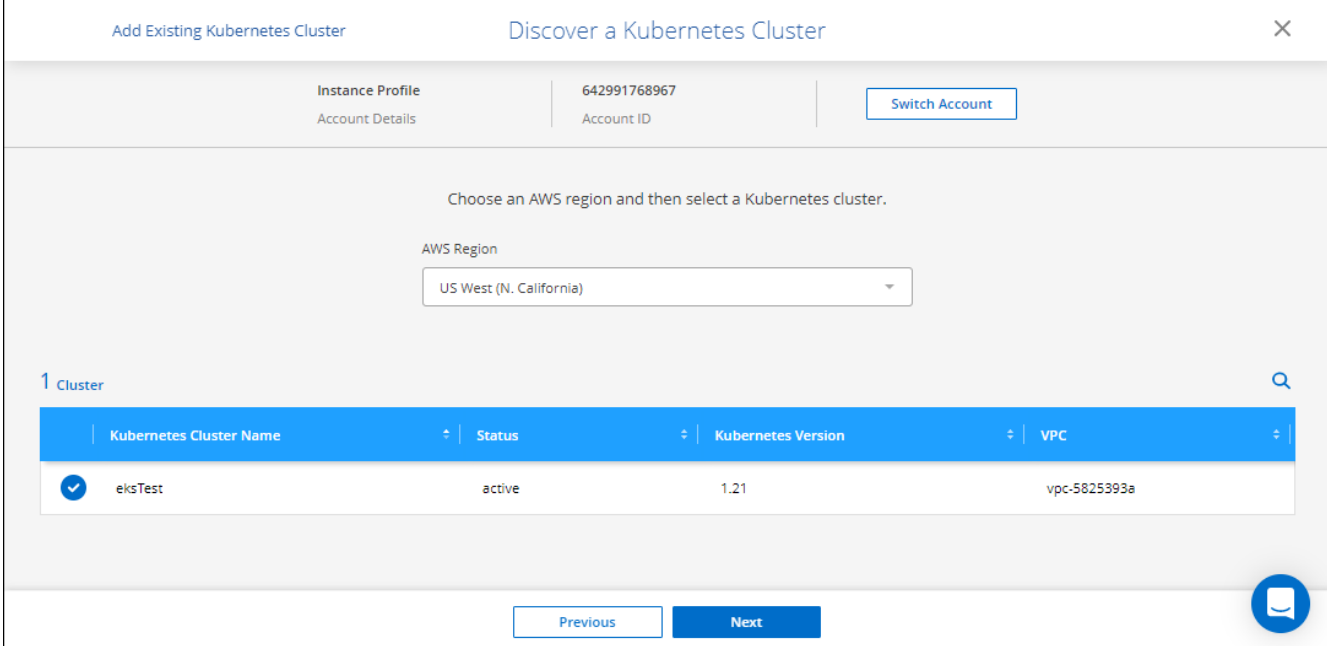

BlueXP añade el clúster Kubernetes al lienzo.

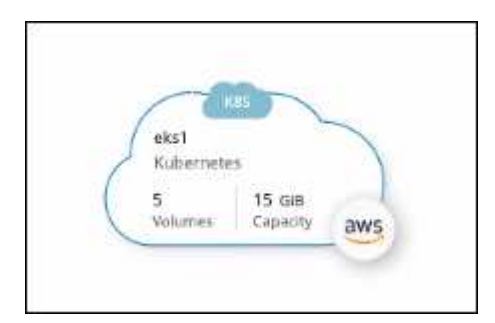

# **Importe un clúster**

Es posible importar un clúster de Kubernetes autogestionado mediante un archivo de configuración de Kubernetes.

- 1. En **Canvas**, haga clic en **Agregar entorno de trabajo**.
- 2. Seleccione **Amazon Web Services** > **clúster Kubernetes** > **Discover**.
- 3. Seleccione **clúster de importación** y haga clic en **Siguiente**.
- 4. Cargue un archivo de configuración de Kubernetes en formato YAML.

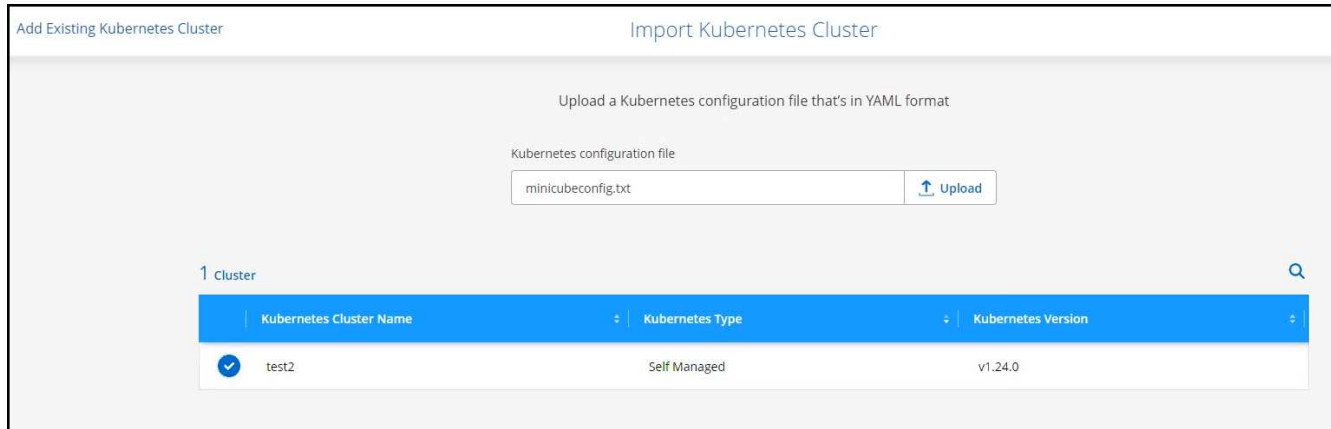

5. Seleccione el clúster de Kubernetes y haga clic en **Siguiente**.

### **Resultado**

BlueXP añade el clúster Kubernetes al lienzo.

# <span id="page-4-0"></span>**Añada un clúster de Azure Kubernetes a BlueXP**

Puede detectar o importar clústeres de Kubernetes en BlueXP para que pueda realizar backups de volúmenes persistentes en Azure.

# **Detectar un clúster**

Puede detectar un clúster de Kubernetes totalmente gestionado o autogestionado. Se deben detectar los clústeres gestionados, pero no se pueden importar.

- 1. En **Canvas**, haga clic en **Agregar entorno de trabajo**.
- 2. Seleccione **Microsoft Azure** > **clúster Kubernetes** > **Discover**.

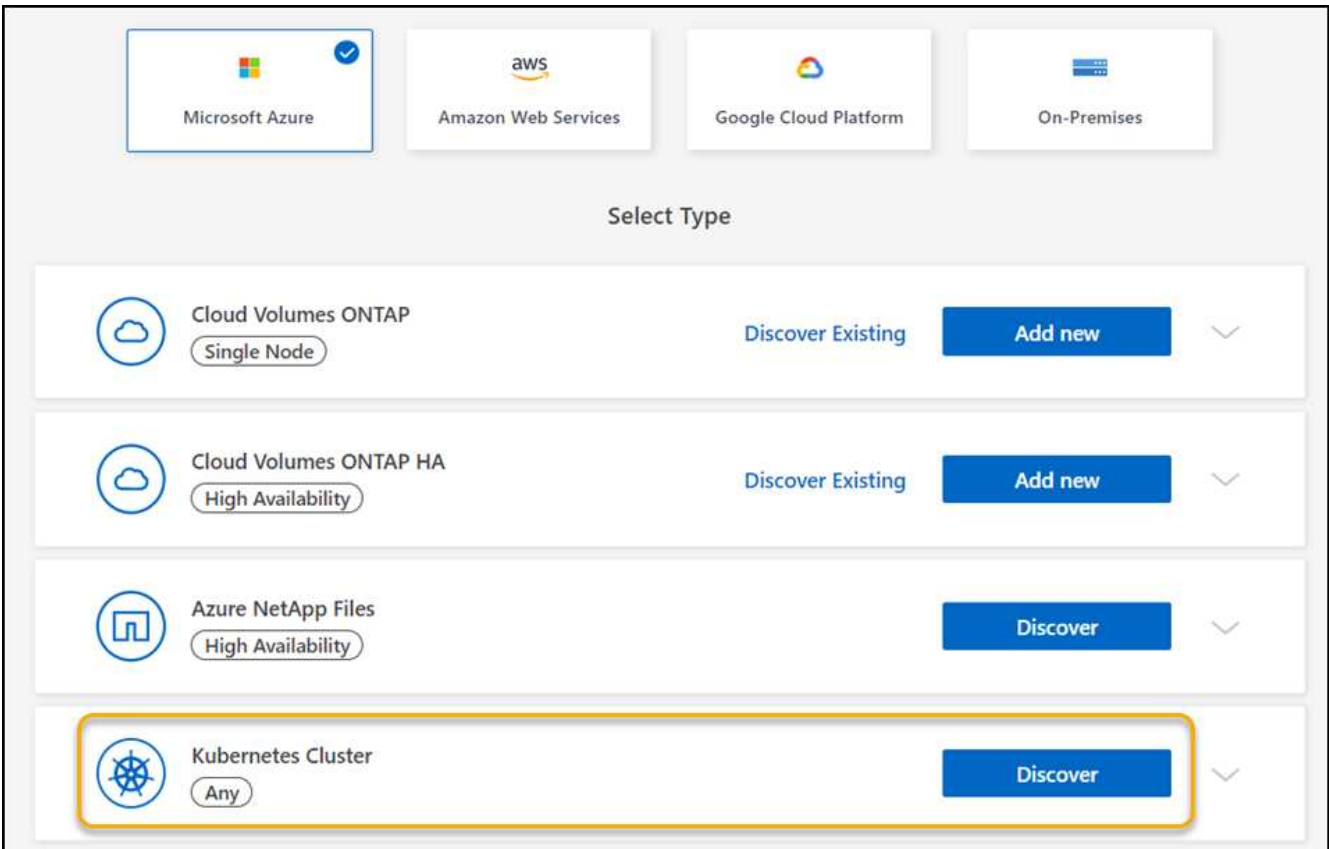

- 3. Seleccione **Discover Cluster** y haga clic en **Siguiente**.
- 4. Seleccione un clúster de Kubernetes y haga clic en **Siguiente**.

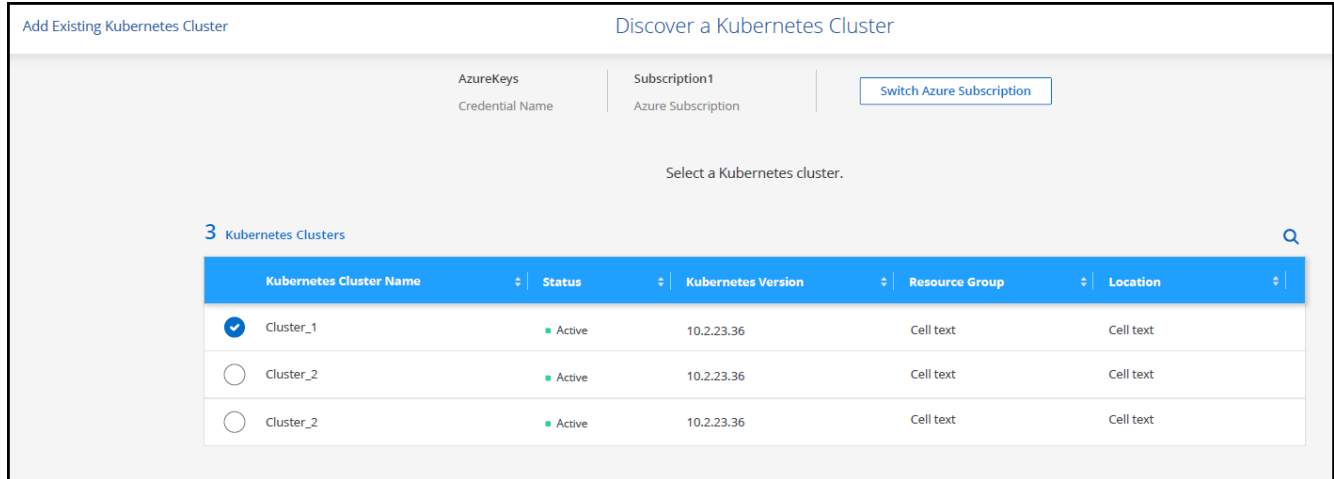

BlueXP añade el clúster Kubernetes al lienzo.

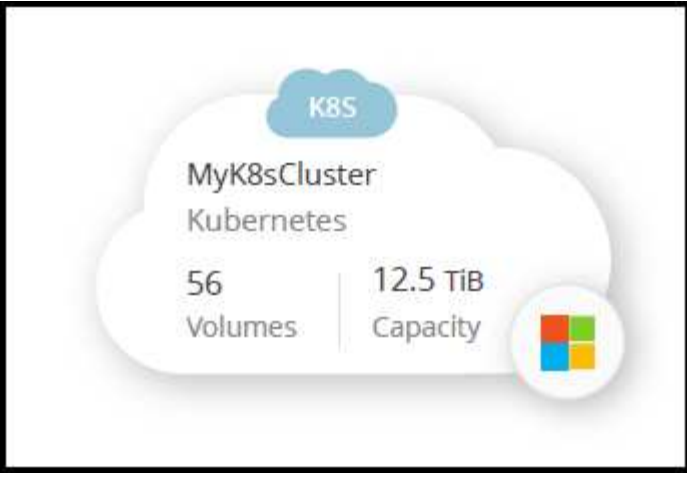

# **Importe un clúster**

Es posible importar un clúster de Kubernetes autogestionado mediante un archivo de configuración de Kubernetes.

# **Antes de empezar**

Necesitará certificados de entidad de certificación, clave de cliente y certificado de cliente para el usuario especificado en el archivo YAML de rol de clúster para importar clústeres de Kubernetes. El administrador del clúster de Kubernetes recibe estas certificaciones cuando se crean usuarios en el clúster de Kubernetes.

### **Pasos**

- 1. En **Canvas**, haga clic en **Agregar entorno de trabajo**.
- 2. Seleccione **Microsoft Azure** > **clúster Kubernetes** > **Discover**.
- 3. Seleccione **clúster de importación** y haga clic en **Siguiente**.
- 4. Cargue un archivo de configuración de Kubernetes en formato YAML.

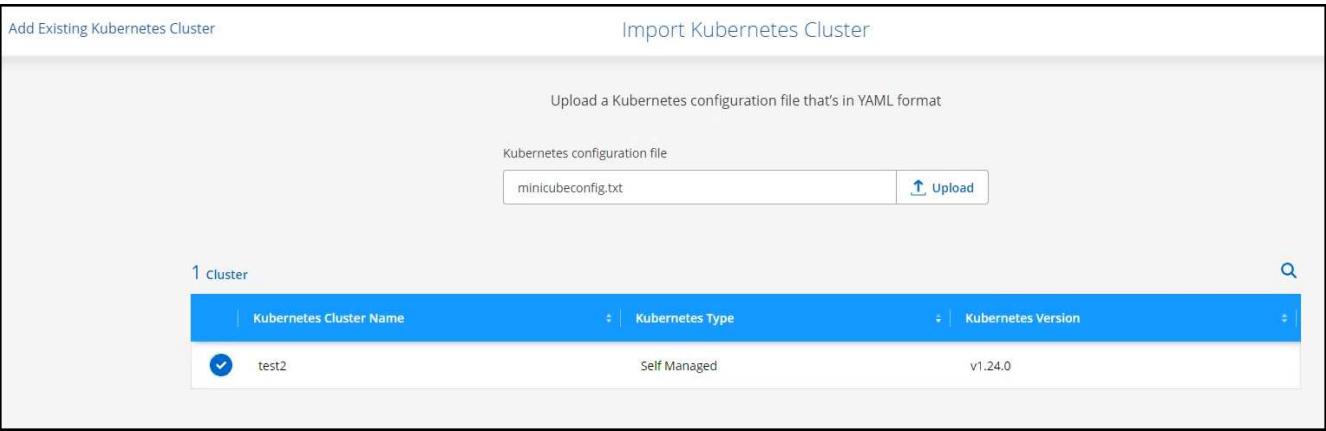

5. Cargue los certificados de clúster proporcionados por el administrador del clúster de Kubernetes.

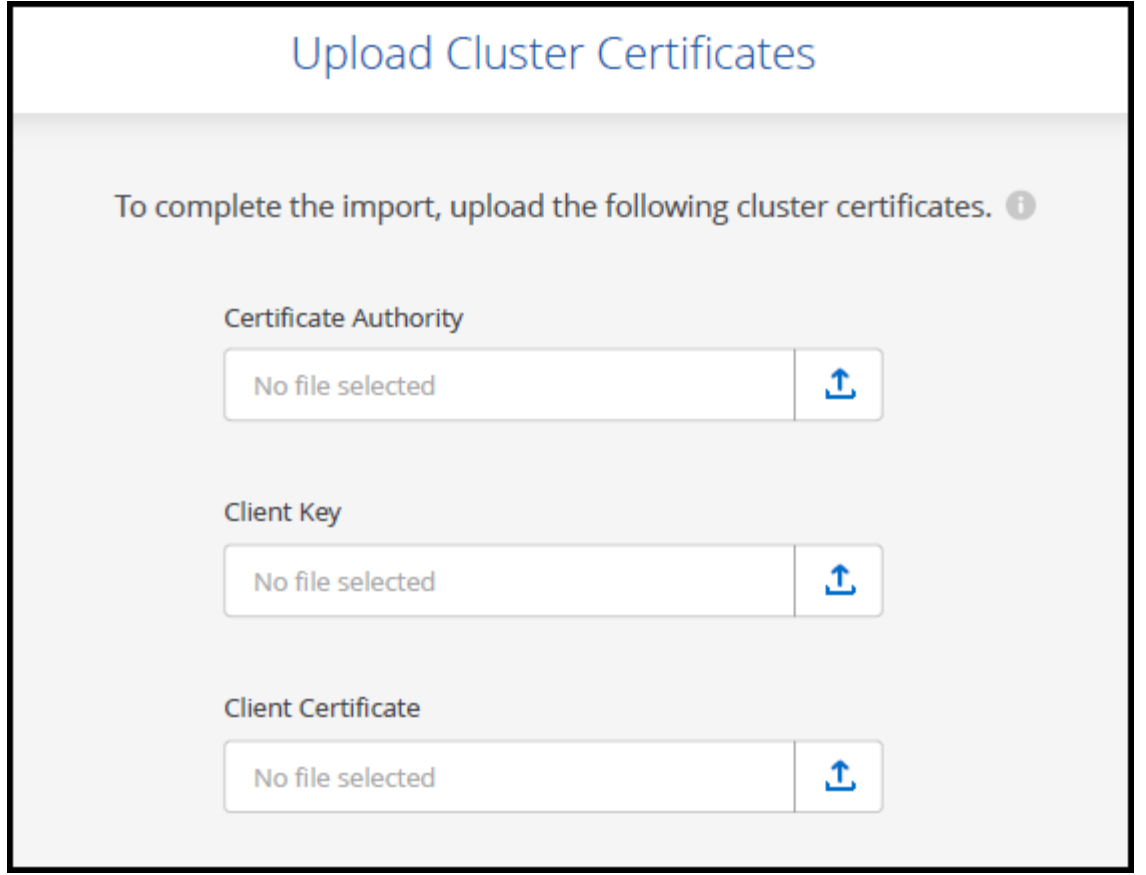

BlueXP añade el clúster Kubernetes al lienzo.

# <span id="page-7-0"></span>**Añada un clúster de Google Cloud Kubernetes a BlueXP**

Puede detectar o importar clústeres de Kubernetes en BlueXP para que pueda realizar backups de volúmenes persistentes en Google Cloud.

# **Detectar un clúster**

Puede detectar un clúster de Kubernetes totalmente gestionado o autogestionado. Se deben detectar los clústeres gestionados, pero no se pueden importar.

- 1. En **Canvas**, haga clic en **Agregar entorno de trabajo**.
- 2. Seleccione **Google Cloud Platform** > **Kubernetes Cluster** > **Discover**.

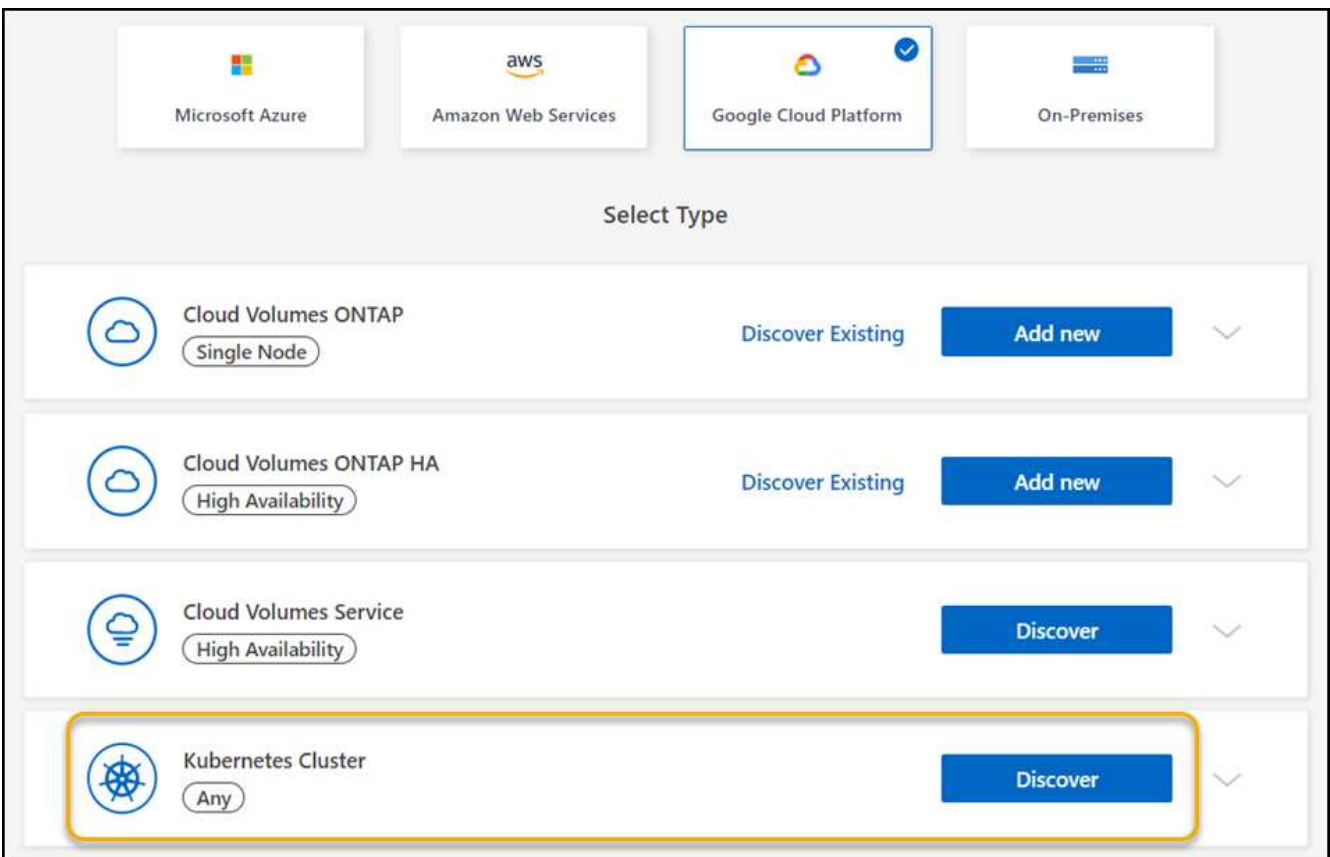

- 3. Seleccione **Discover Cluster** y haga clic en **Siguiente**.
- 4. Para seleccionar un clúster de Kubernetes en otro Google Cloud Project, haga clic en **Editar proyecto** y elija un proyecto disponible.

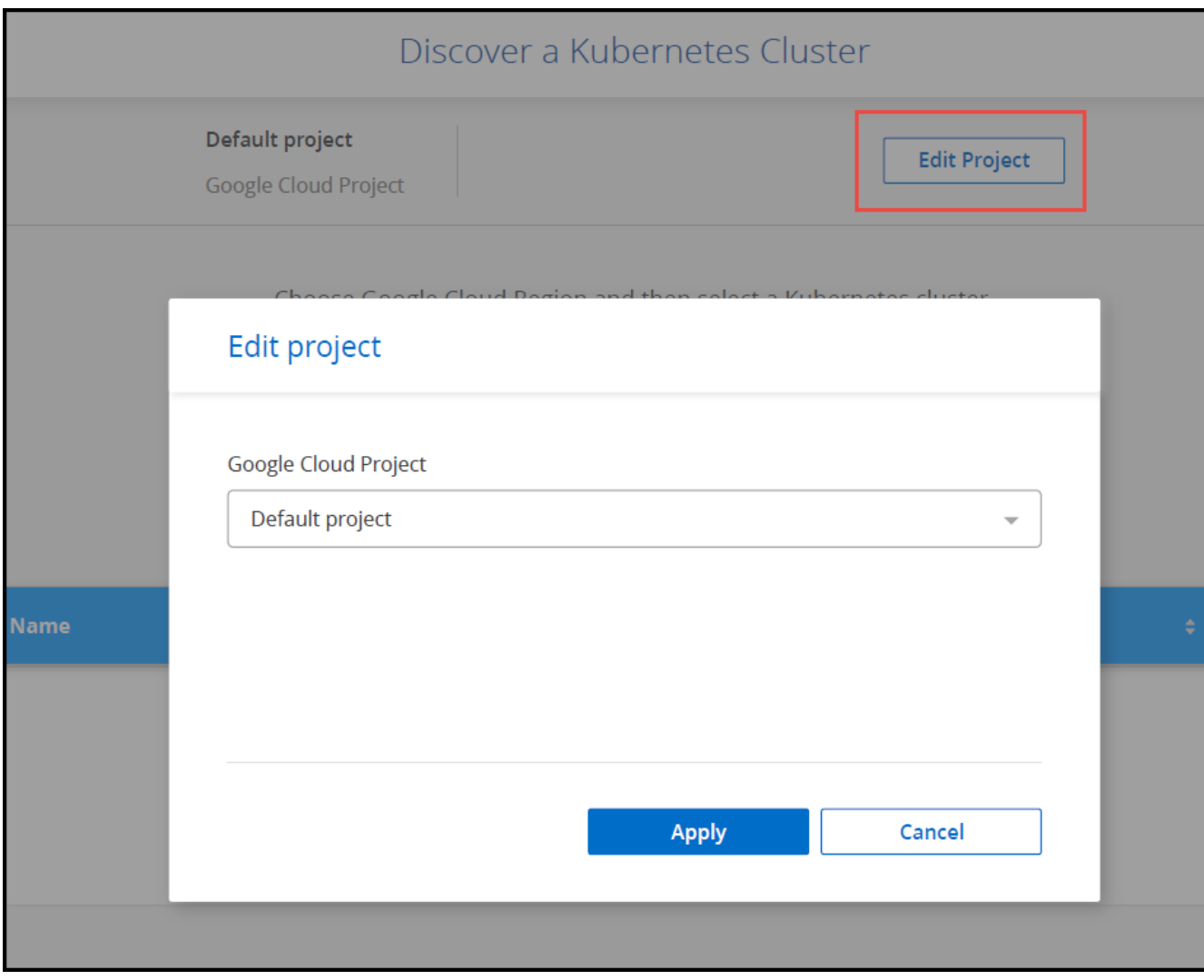

5. Seleccione un clúster de Kubernetes y haga clic en **Siguiente**.

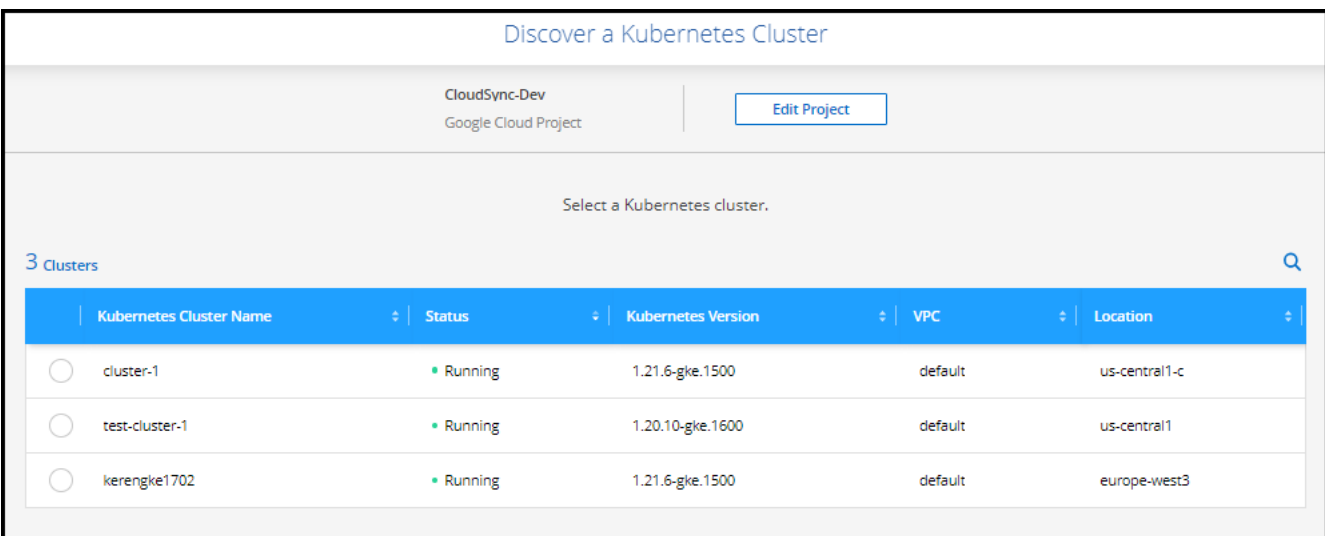

# **Resultado**

BlueXP añade el clúster Kubernetes al lienzo.

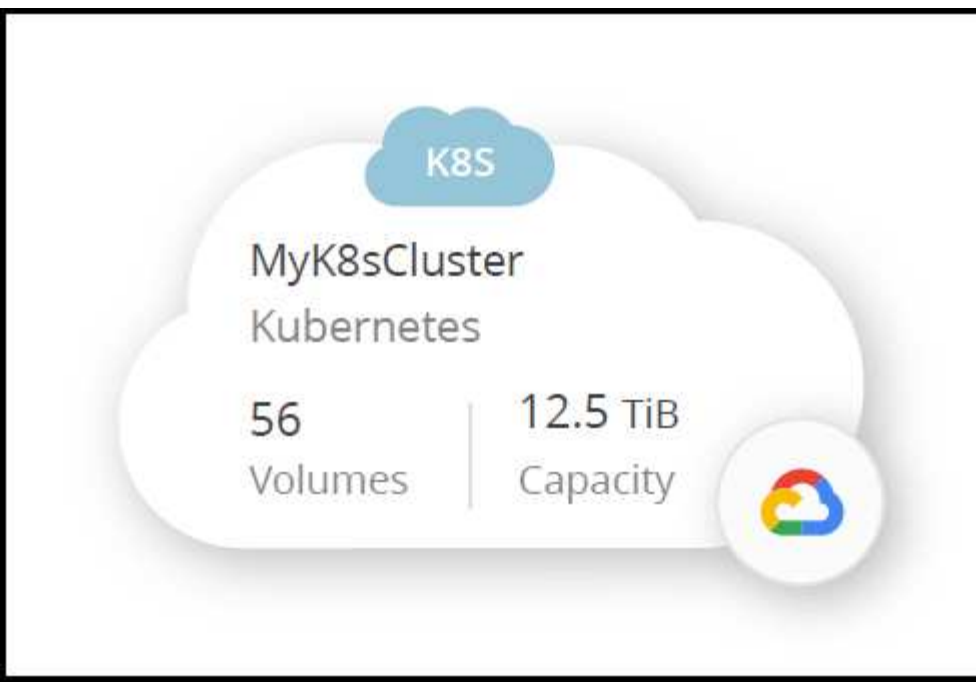

# **Importe un clúster**

Es posible importar un clúster de Kubernetes autogestionado mediante un archivo de configuración de Kubernetes.

# **Antes de empezar**

Necesitará certificados de entidad de certificación, clave de cliente y certificado de cliente para el usuario especificado en el archivo YAML de rol de clúster para importar clústeres de Kubernetes. El administrador del clúster de Kubernetes recibe estas certificaciones cuando se crean usuarios en el clúster de Kubernetes.

- 1. En **Canvas**, haga clic en **Agregar entorno de trabajo**.
- 2. Seleccione **Google Cloud Platform** > **Kubernetes Cluster** > **Discover**.
- 3. Seleccione **clúster de importación** y haga clic en **Siguiente**.
- 4. Cargue un archivo de configuración de Kubernetes en formato YAML.

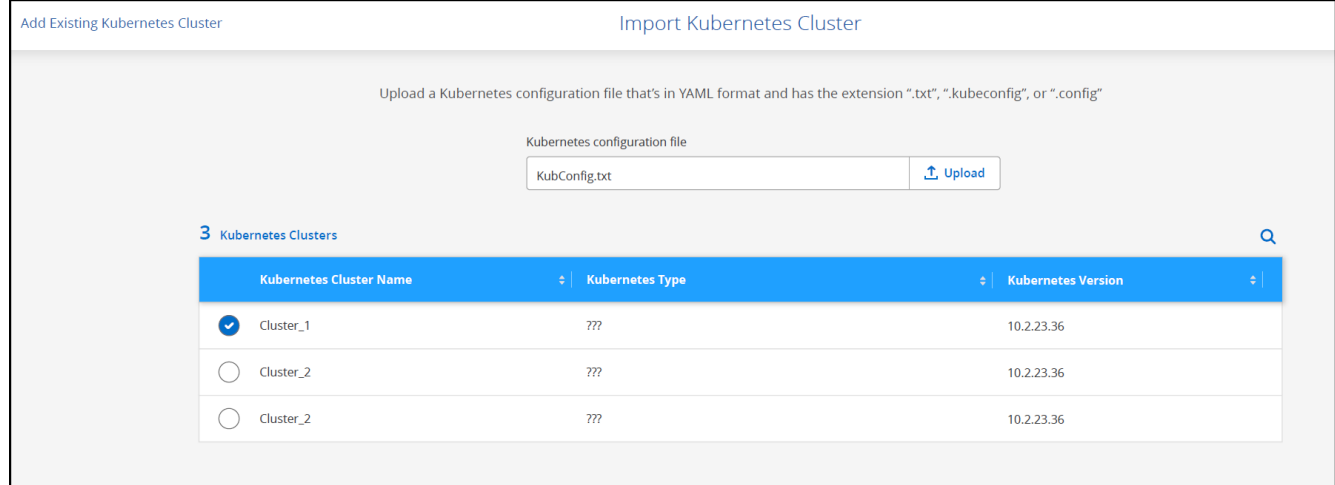

BlueXP añade el clúster Kubernetes al lienzo.

# <span id="page-11-0"></span>**Importe un clúster OpenShift a BlueXP**

Importe un clúster OpenShift autogestionado a BlueXP para que pueda empezar a realizar backups de volúmenes persistentes a su proveedor de cloud.

# **Importe un clúster**

Es posible importar un clúster de Kubernetes autogestionado mediante un archivo de configuración de Kubernetes.

### **Antes de empezar**

Antes de importar un clúster de OpenShift, necesita:

- El archivo 'kubeconfig-sa' creado en ["cree un archivo kubeconfig".](https://docs.netapp.com/us-en/bluexp-kubernetes/requirements/kubernetes-reqs-openshift.html#create-a-kubeconfig-file)
- Los archivos public Certificate Authority (por ejemplo, ca.crt), Client Key (por ejemplo, tls.key) y Client Certification (por ejemplo, tls.crt) para el clúster.

### **Pasos**

- 1. En **Canvas**, seleccione **Agregar entorno de trabajo**.
- 2. Seleccione su proveedor de cloud y seleccione **clúster de Kubernetes** > **Discover**.
- 3. Seleccione **clúster de importación** y **Siguiente**.
- 4. Cargue el kubeconfig-sa archivo en el que ha creado ["cree un archivo kubeconfig".](https://docs.netapp.com/us-en/bluexp-kubernetes/requirements/kubernetes-reqs-openshift.html#create-a-kubeconfig-file) Seleccione el clúster de Kubernetes y seleccione **Siguiente**.

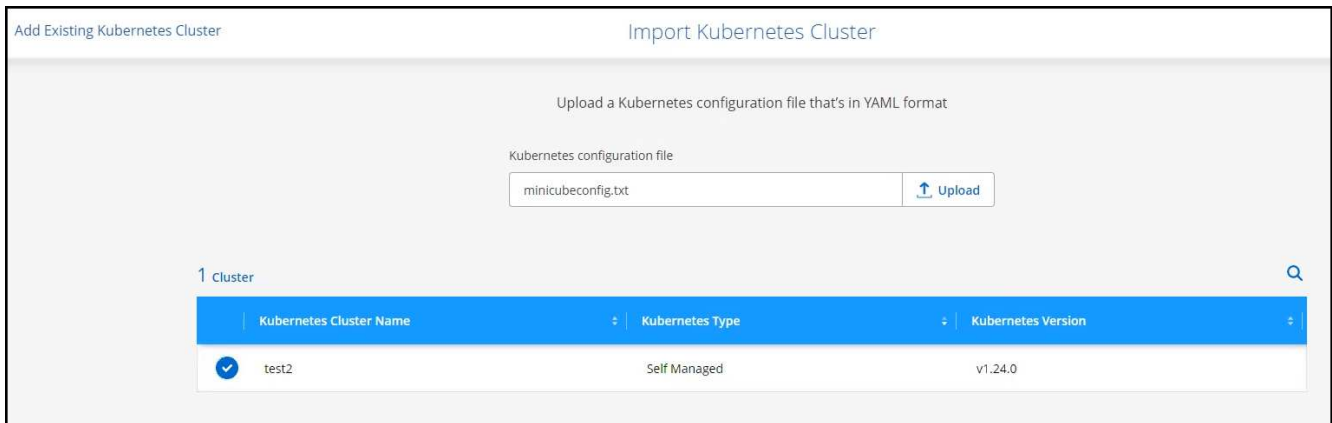

5. Cargue los certificados del clúster.

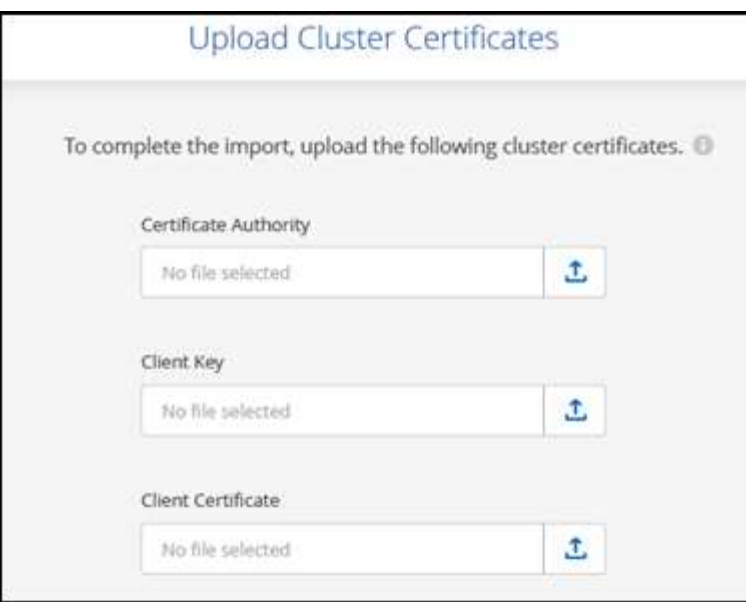

BlueXP añade el clúster Kubernetes al lienzo.

### **Información de copyright**

Copyright © 2024 NetApp, Inc. Todos los derechos reservados. Imprimido en EE. UU. No se puede reproducir este documento protegido por copyright ni parte del mismo de ninguna forma ni por ningún medio (gráfico, electrónico o mecánico, incluidas fotocopias, grabaciones o almacenamiento en un sistema de recuperación electrónico) sin la autorización previa y por escrito del propietario del copyright.

El software derivado del material de NetApp con copyright está sujeto a la siguiente licencia y exención de responsabilidad:

ESTE SOFTWARE LO PROPORCIONA NETAPP «TAL CUAL» Y SIN NINGUNA GARANTÍA EXPRESA O IMPLÍCITA, INCLUYENDO, SIN LIMITAR, LAS GARANTÍAS IMPLÍCITAS DE COMERCIALIZACIÓN O IDONEIDAD PARA UN FIN CONCRETO, CUYA RESPONSABILIDAD QUEDA EXIMIDA POR EL PRESENTE DOCUMENTO. EN NINGÚN CASO NETAPP SERÁ RESPONSABLE DE NINGÚN DAÑO DIRECTO, INDIRECTO, ESPECIAL, EJEMPLAR O RESULTANTE (INCLUYENDO, ENTRE OTROS, LA OBTENCIÓN DE BIENES O SERVICIOS SUSTITUTIVOS, PÉRDIDA DE USO, DE DATOS O DE BENEFICIOS, O INTERRUPCIÓN DE LA ACTIVIDAD EMPRESARIAL) CUALQUIERA SEA EL MODO EN EL QUE SE PRODUJERON Y LA TEORÍA DE RESPONSABILIDAD QUE SE APLIQUE, YA SEA EN CONTRATO, RESPONSABILIDAD OBJETIVA O AGRAVIO (INCLUIDA LA NEGLIGENCIA U OTRO TIPO), QUE SURJAN DE ALGÚN MODO DEL USO DE ESTE SOFTWARE, INCLUSO SI HUBIEREN SIDO ADVERTIDOS DE LA POSIBILIDAD DE TALES DAÑOS.

NetApp se reserva el derecho de modificar cualquiera de los productos aquí descritos en cualquier momento y sin aviso previo. NetApp no asume ningún tipo de responsabilidad que surja del uso de los productos aquí descritos, excepto aquello expresamente acordado por escrito por parte de NetApp. El uso o adquisición de este producto no lleva implícita ninguna licencia con derechos de patente, de marcas comerciales o cualquier otro derecho de propiedad intelectual de NetApp.

Es posible que el producto que se describe en este manual esté protegido por una o más patentes de EE. UU., patentes extranjeras o solicitudes pendientes.

LEYENDA DE DERECHOS LIMITADOS: el uso, la copia o la divulgación por parte del gobierno están sujetos a las restricciones establecidas en el subpárrafo (b)(3) de los derechos de datos técnicos y productos no comerciales de DFARS 252.227-7013 (FEB de 2014) y FAR 52.227-19 (DIC de 2007).

Los datos aquí contenidos pertenecen a un producto comercial o servicio comercial (como se define en FAR 2.101) y son propiedad de NetApp, Inc. Todos los datos técnicos y el software informático de NetApp que se proporcionan en este Acuerdo tienen una naturaleza comercial y se han desarrollado exclusivamente con fondos privados. El Gobierno de EE. UU. tiene una licencia limitada, irrevocable, no exclusiva, no transferible, no sublicenciable y de alcance mundial para utilizar los Datos en relación con el contrato del Gobierno de los Estados Unidos bajo el cual se proporcionaron los Datos. Excepto que aquí se disponga lo contrario, los Datos no se pueden utilizar, desvelar, reproducir, modificar, interpretar o mostrar sin la previa aprobación por escrito de NetApp, Inc. Los derechos de licencia del Gobierno de los Estados Unidos de América y su Departamento de Defensa se limitan a los derechos identificados en la cláusula 252.227-7015(b) de la sección DFARS (FEB de 2014).

#### **Información de la marca comercial**

NETAPP, el logotipo de NETAPP y las marcas que constan en <http://www.netapp.com/TM>son marcas comerciales de NetApp, Inc. El resto de nombres de empresa y de producto pueden ser marcas comerciales de sus respectivos propietarios.